# Laboratorium Techniki Obliczeniowej i Symulacyjnej

Ćwiczenie 5. Podstawowe operacje graficzne.

Opracował: dr inż. Sebastian Dudzik

## **1. Cel ćwiczenia**

Celem ćwiczenia jest zapoznanie się z możliwościami graficznymi środowiska MATLAB, w tym: narzędziami graficznymi, sposobami konstruowania wykresów dwuwymiarowych oraz wykresami specjalnymi.

### **2. Wprowadzenie**

#### **2.1. Narzędzia graficzne**

MATLAB oferuje wiele funkcji graficznej analizy danych oraz zestaw narzędzi z graficznym interfejsem użytkownika (GUI) do tworzenia i modyfikacji wykresów. Narzędzia GUI dostarczają kontroli nad większością właściwości graficznych, dostępnych przez polecenia takie jak: annotate, get lub set.

Okno graficzne (ang. *figure*) jest oknem programu MATLAB w którym wyświetlana jest grafika i komponenty interfejsu użytkownika (ang. *UI components*). Okno graficzne jest tworzone bezpośrednio przez wywołanie funkcji figure lub powstaje w wyniku wywołania polecenia tworzącego wykres, jeśli nie ma otwartego aktywnego okna graficznego. Domyślnie okna graficzne są oknami o zmiennych rozmiarach, posiadającymi rozwijalne menu i paski narzędzi.

Wykresy (ang. *plots*) są dowolnym graficznym zobrazowaniem, znajdującym się wewnątrz okna graficznego. Okna graficzne mogą zawierać dowolną liczbę wykresów. Wykresy mogą obrazować dane tabelaryczne, obiekty geometryczne, powierzchnie i obrazy a także opisy, takie jak legendy, tytuły, skale barwne.

Wykresy wewnętrzne (ang. *graphs*) są wykresami wyświetlanymi w dwu- lub trójwymiarowych układach współrzędnych. Większość wykresów w programie MATLAB jest wykresami wewnętrznymi.

Funkcje do tworzenia wykresów w programie MATLAB przekazują wyniki bezpośrednio do okien graficznych. Każde okno graficzne jest oddzielnym oknem, które można zadokować i zgrupować razem z innymi oknami w grupie okien graficznych (ang. *figure groups*).

Paski narzędziowe wykresów dostarczają skrótów do najczęściej używanych funkcji graficznych. Umożliwiają one wykonywanie operacji takich jak zapis lub drukowanie wykresów. Dodatkowo zapewniają dostęp do narzędzi umożliwiających interaktywną zmianę rozmiaru, przesuwanie, obrót, pozyskiwania informacji o wykresie oraz edycję wykresu. Inne paski narzędziowe to: camera toolbar oraz plot edit toolbar.

MATLAB dostarcza zestawu narzędzi do tworzenia wykresów — interaktywnego środowiska graficznego. Podstawowe funkcje środowiska to:

- *•* tworzenie różnych typów wykresów,
- *•* wybór zmiennych do wykreślenia bezpośrednio z przestrzeni roboczej,
- *•* ułatwienia w tworzeniu i manipulowaniu podwykresami wewnątrz okna graficznego.
- *•* dodawanie elementów opisowych takich jak strzałki, linie oraz tekst,
- *•* ustawianie właściwości obiektów graficznych.

Aby stworzyć okno graficzne z dostępnymi narzędziami edycyjnymi należy skorzystać z polecenia plottools. trze podstawowe narzędzia do sporządzania wykresów są dostępne z menu widok (ang. *view*). Są to: Paleta okna graficznego (ang. *Figure Palette*), przeglądarka wykresów (ang. *Plot Browser*) oraz edytor właściwości (ang. *property editor*).

Interfejs użytkownika dla narzędzi graficznych składa się z trzech paneli umieszczonych wewnątrz okna graficznego.

- *•* Paleta Okna graficznego używana do tworzenia i rozmieszczania układów współrzędnych, podglądu i wykreślania zmiennych z przestrzeni roboczej oraz dodawania opisów. Paletę okna wywołuje się poleceniem figurepalette.
- *•* Przeglądarka wykresów używana do wyboru i kontroli wyglądu osi współrzędnych lub obiektów graficznych znajdujących się w oknie graficznym. Możliwe jest również dodawanie danych do wybranych układów współrzędnych poprzez kliknięcie przycisku Add Data. Przeglądarkę wykresów wywołuje się poleceniem plotbrowser.
- *•* Edytor właściwości używany do ustawiania często używanych właściwości wybranych obiektów. Można również, klikając na przycisk More Properties wyświetlić inspektor właściwości, który umożliwia zmianę właściwości każdego obiektu. Wyświetlenie edytora właściwości dokonuje się poleceniem propertyeditor.

Aby użyć narzędzi graficznych, należy wprowadzić polecenie plottools. Każde z narzędzi może być zadokowane lub uwolnione z okna graficznego a także zamknięte. Kiedy jedno z okien graficznych zostanie zadokowane, staje się częścią grupy okien graficznych (ang. *Figure Groups*). Grupę okien można zadokować na pulpicie (ang. *desktop*) programu MATLAB. Jeżeli powstaną kolejne okna graficzne, mogą one być zadokowane w bieżącej grupie okien.

Panel New Subplot umożliwia dodanie nowych układów współrzędnych do okna graficznego.

Panel Variables umożliwia interaktywne tworzenie wykresu na podstawie zmiennej z przestrzeni roboczej. Po kliknięciu prawym przyciskiem myszy, dostępne jest menu kontekstowe. Menu kontekstowe zawiera listę możliwych typów wykresów dostępnych dla wybranej zmiennej. Można również przeciągnąć zmienną na stworzony układ współrzędnych.

Jeżeli w menu kontekstowym nie ma pożądanego typu wykresu należy wybrać More plots i uruchomić katalog wykresów.

### **2.2. Narzędzia do wyszukiwania danych graficznych**

Do graficznej analizy danych w języku matlab wykorzystuje się następujące rodzaje narzędzi:

- 1. Kursory danych interaktywne wyświetlanie wartości
- 2. Zamiana skali (2D i 3d)
- 3. Przesunięcia zmiana położenia elementów wykresu
- 4. Obrót 3D interaktywny obrót
- 5. Pasek narzędzi związanych z kamerą operacje interaktywne 3D

Kursory danych umożliwiają interaktywny odczyt i prezentację wartości na wykresie. Jeśli tryb kursorów danych jest włączony możliwe są m. in. następujące operacje:

- *•* Kliknięcie na dowolny obiekt graficznyzdefiniowany poprzez ciąg wartości liczbowych, wyświetlenie wartości *x*, *y* (i *z* dla 3D) najbliższego punktu danych.
- *•* Interpolacja wartości pomiędzy punktami danych.
- Wyświetlenie wielu "dymków" danych.
- *•* Eksport wartości danych do przestrzeni roboczej.

Zmiana skali (zoom) umożliwia zmianę widoku dla elementów okien graficznych. Widok wykresu można przesuwać w górę i w dół a także w prawo i w lewo korzystając z narzędzia do zmiany położenia (ang. *panning*).

### **2.3. Tworzenie objaśnień**

Opisywanie wykresów za pomocą tekstu i innych elementów objaśniających może poprawić czytelność i możliwość interpretacji danych graficznych.Program MATLAB dostarcza różnych cech służących do tworzenia objaśnień, włączając w to:

- *•* Dodawanie do wykresów tekstu, linii, strzałek, prostokątów, elips lub innych elementów opisujących
- *•* Zakotwiczanie obiektów w punktach o współrzędnych z przestrzeni danych
- *•* Dodawanie legend i skal barwnych
- *•* Dodawanie opisów osi i tytułów
- *•* Edycja właściwości obiektów graficznych

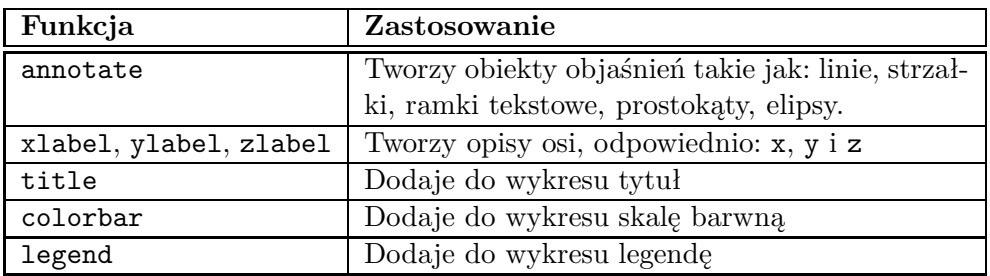

Tab. 1. Polecenia do tworzenia opisów

<span id="page-3-0"></span>

| Funkcja  | Opis działania                                     |
|----------|----------------------------------------------------|
| plot     | Wykres 2D danych z liniowymi skalami na obu        |
|          | osiach.                                            |
| plot3    | Wykres 3D danych z liniowymi skalami na obu        |
|          | osiach.                                            |
| loglog   | Wykres z logarytmiczną skalą na obu osiach.        |
| semilogx | Wykres ze skalą logarytmiczną na osi $x$ i liniowa |
|          | na osi y.                                          |
| semilogy | Wykres ze skalą liniową na osi $x$ i logarytmiczną |
|          | na osi y.                                          |
| plotyy   | Wykres z dwoma różnymi skalami osi y po lewej      |
|          | i prawej stronie.                                  |

<span id="page-3-1"></span>Tab. 2. Podstawowe funkcje do tworzenia wykresów liniowych

Narzędzia do tworzenia opisów są dostępne z paska narzędzi wykresu w oknie graficznym. Dodatkowo, proste opisy można dodawać używając Figure Palette. Innym sposobem na dodawanie opisów jest skorzystanie z menu *Insert*. Oprócz trybu interaktywnego, opisy można tworzyć za pomocą poleceń języka MATLAB. W tab. [1](#page-3-0)

### **2.4. Podstawowe polecenia do tworzenia wykresów**

### **2.4.1. Podstawy tworzenia wykresów**

MATLAB dostarcza wielu różnych funkcji do wykreślania wykresów liniowych a także funkcji do objaśniania i drukowania wykresów. W tab. [2](#page-3-1) zebrano podstawowe funkcje do tworzenia wykresów liniowych.

Proces konstruowania wykresu, spełniającego określone wymagania prezentacyjne może przebiegać w etapach przedstawionych w tab. [3.](#page-4-0)

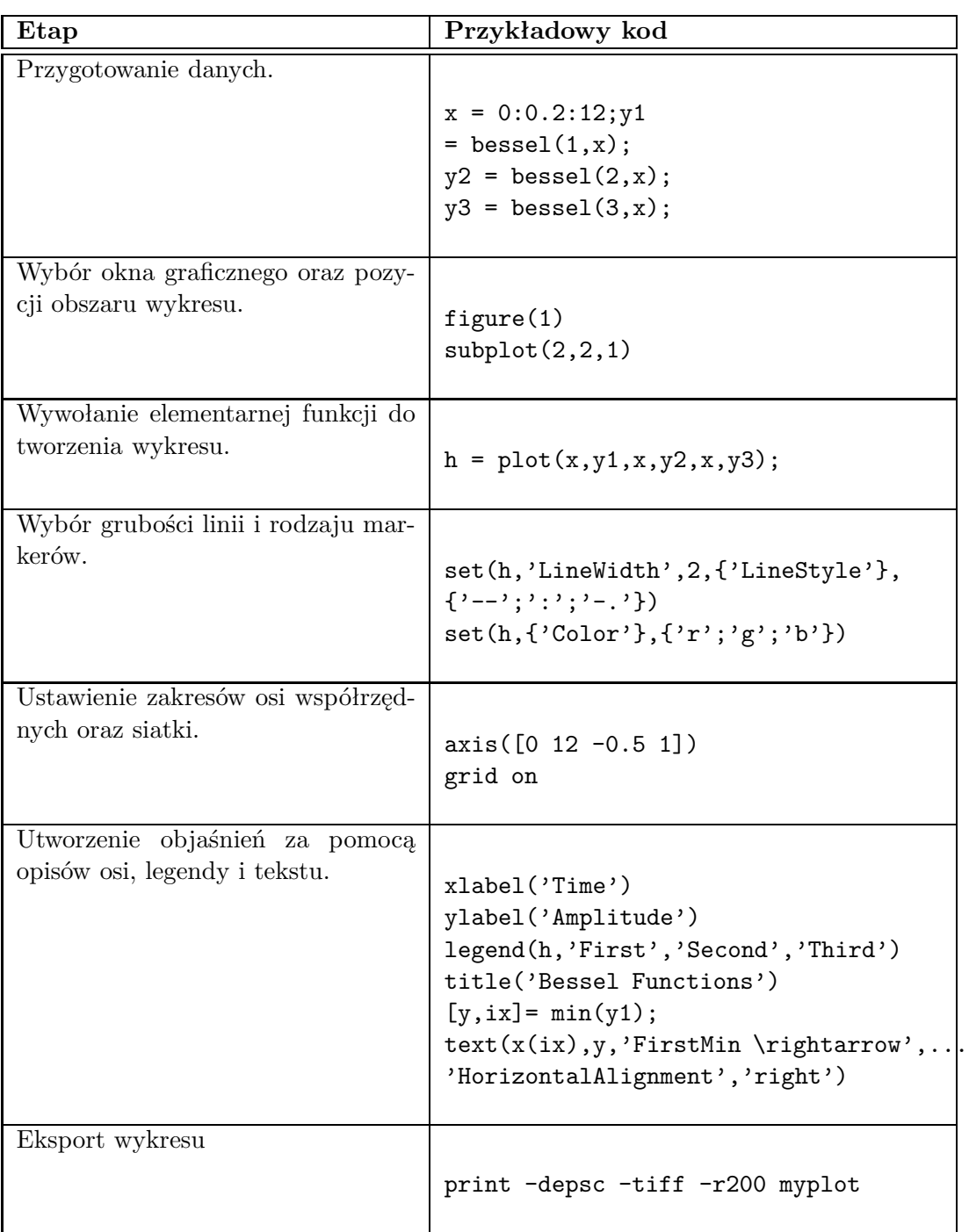

<span id="page-4-0"></span>Tab. 3. Etapy tworzenia prostego wykresu

### **2.4.2. Ustalanie właściwości układu współrzędnych**

Podczas tworzenia wykresu MATLAB dobiera granice (skale) osi współrzędnych oaz odstęp podziałki na tych osiach w sposób automatyczny, zależnie od danych. Często jednak, niezbędna jest zmiana skali wykresu na jednej lub obu osiach czy też zmiana podziałki.

MATLAB ustala granice osi współrzędnych na podstawie danych. Aby ustawić własne wartości graniczne poszczególnych osi układu współrzędnych należy wprowadzić polecenie: >>axis([xmin,xmax,ymin,ymax]).

W programie MATLAB można również używać skali półautomatycznej (ustawienia domyślne dla wybranej osi, ręczne dla innej). Dodatkowo poprzez podanie wektora współrzędnych, jest możliwe określenie podziałki (a co za tym idzie siatki). Dla przykładu aby zmienić podziałkę dla osi *y* należy zastosować polecenie: >>set(gca,'ytick',[2 2.1 2.2 2.3 2.4 2.5]). Domyślnie MATLAB wyświetla wykresy w prostokątnym układzie współrzędnych o współczynniku kształtu takim, jak okno graficzne. skutkuje to optymalnym wykorzystaniem obszaru do wyświetlania wykresu. Domyślny współczynnik kształtu wykresu można zmienić poleceniem >>axis.

#### **2.5. Okna graficzne**

MATLAB kieruje wyjście graficzne do oddzielnego okna zwanego oknem graficznym (ang. *figure*). Charakterystyka tego okna jest ustalana przez okienkowy system operacyjny oraz poprzez właściwości obiektów programu MATLAB. Funkcje graficzne, zazwyczaj tworzą nowe okna graficzne. Jeśli istnieje okno graficzne, MATLAB używa go. Jeżeli istnieje wiele okien, wyjście bieżącej operacji przekazywane jest do okna aktywnego. Aby wybrać okno aktywne należy wykonać polecenie: >>figure(n), gdzie n — numer okna ukazujący się na pasku tytułu.

W tym samym oknie graficznym można wyświetlić wiele wykresów za pomocą funkcji subplot. Polecenie  $\gg$ subplot $(m,n,i)$  tworzy okno graficzne podzielone na m wierszy i n kolumn i dla bieżącej operacji graficznej wybiera i-ty element tak utworzonej siatki. Każdy podobszar zawiera własny układ współrzędnych, którego właściwości mogą być indywidualnie dopasowywane do wymagań (np. skalowane poleceniem axis).

**Przykład.** Kilka wykresów w jednym oknie graficznym.

```
t = 0:pi/20:2*pi;[x, y] = \text{meshgrid}(t);
subplot(2,2,1)plot(sin(t),cos(t))
axis equal
subplot(2,2,2)z = sin(x) + cos(y);plot(t,z)
axis([0 2*pi -2 2])
subplot(2,2,3)z = sin(x) . * cos(y);
```

```
plot(t,z)
axis([0 2*pi -1 1])
subplot(2,2,4)
z = (sin(x).^2) - (cos(y).^2);plot(t,z)
axis([0 2*pi -1 1])
```
Aktywnym układem współrzędnych jest układ z podobszaru ostatnio wybranego poleceniem subplot. Aby wybrać inny podobszar (układ współrzędnych), należy użyć polecenia subplot.

### **2.6. Tworzenie wykresów specjalnych**

### **2.6.1. Wykresy słupkowe i powierzchniowe**

**Funkcja Opis działania** bar Wyświetla kolumny macierzy *m×n* jako *m* grup *n* słupków pionowych barh Wyświetla kolumny macierzy *m×n* jako *m* grup *n* słupków poziomych bar3 kolumny macierzy *m × n* jako *m* grup *n* trójwymiarowych słupków pionowych bar3h kolumny macierzy  $m \times n$  jako  $m$  grup  $n$  trójwymiarowych słupków poziomych area Wyświetla dane wektorowe jako spiętrzoną grupę powierzchni

Funkcje do wykreślania wykresów słupkowych i powierzchniowych zestawiono w tab. [4](#page-6-0) Wykresy spiętrzone mogą pokazać, jaki udział mają poszczególne elementy z wybranego

Tab. 4. Funkcje do tworzenia wykresów słupkowych i powierzchniowych

<span id="page-6-0"></span>wiersza w stosunku do sumy wszystkich elementów tego wiersza.

Funkcja area wyświetla krzywe wygenerowane na podstawie danych wektorowych lub oddzielnych kolumn macierzy. area wyświetla wartości poszczególnych kolumn macierzy jako oddzielną krzywą i wypełnia obszar poniżej krzywej.

### **2.6.2. Histogramy**

Histogramy umożliwiają zobrazowanie rozkładu wartości. Funkcje do tworzenia histogramów zestawiono w tab. [5](#page-7-0)

### **2.6.3. Wykresy danych dyskretnych**

MATLAB posiada kilka wyspecjalizowanych wykresów do odpowiedniej reprezentacji danych dyskretnych. Odpowiednie funkcje zebrano w tab. [6](#page-7-1)

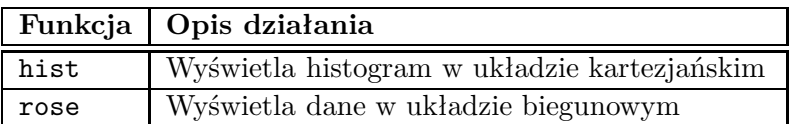

Tab. 5. Funkcje do tworzenia histogramów

<span id="page-7-0"></span>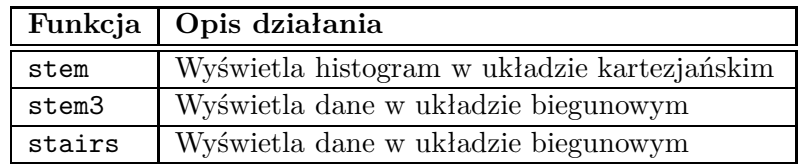

<span id="page-7-1"></span>Tab. 6. Funkcje do tworzenia wykresów danych dyskretnych

# **3. Program ćwiczenia**

- 1. Uruchomienie programu MATLAB. W ćwiczeniu wykorzystano program MATLAB w wersji 5.3 (R11.1). Uruchomienie programu następuje poprzez skrót na pulpicie (Matlab5.3) lub bezpośrednio z kata- $\log u \ C:\ \mathcal{M}atlabR11\ \ \mathit{bin}\ \$
- 2. Uruchomienie programu Wordpad.exe. Program można uruchomić poprzez wywołanie: *Start\Programy\Akcesoria\ Wordpad* lub poprzez skrót na pulpicie.
- 3. Przejście do katalogu roboczego dla grupy laboratoryjnej.

Domyślnym katalogiem startowym (roboczym) programu MATLAB jest *C:\Matlab R11\ work\*. Zadanie polega na przejściu do podkatalogu katalogu *work*. Podkatalog (utworzony na pierwszych zajęciach laboratoryjnych) nazwany jest wybranymi 2 nazwiskami studentów, wchodzących w skład grupy laboratoryjnej.

(a) Wprowadzić:

>>pwd

W programie MATLAB każde wprowadzone polecenie zatwierdza się klawiszem <ENTER>. Zwrócić uwagę na ścieżkę dostępu do katalogu bieżącego.

(b) Wprowadzić:

>>cd *nazwa\_podkatalogu*

Parametr *nazwa\_pod-katalogu* powinien składać się z nazwisk 2 wybranych studentów grupy laboratoryjnej (np. >>cd KowalskiNowak).

- 4. Utworzenie prostego wykresu funkcji  $y(x) = x$  w przedziale  $x \in \langle -5, 5 \rangle$ .
	- (a) Utworzyć wektor argumentów *x*. Wprowadzić:  $>>x=-5:0.1:5;$
	- (b) Utworzyć wektor wartości *y*. Wprowadzić: >>y=x;

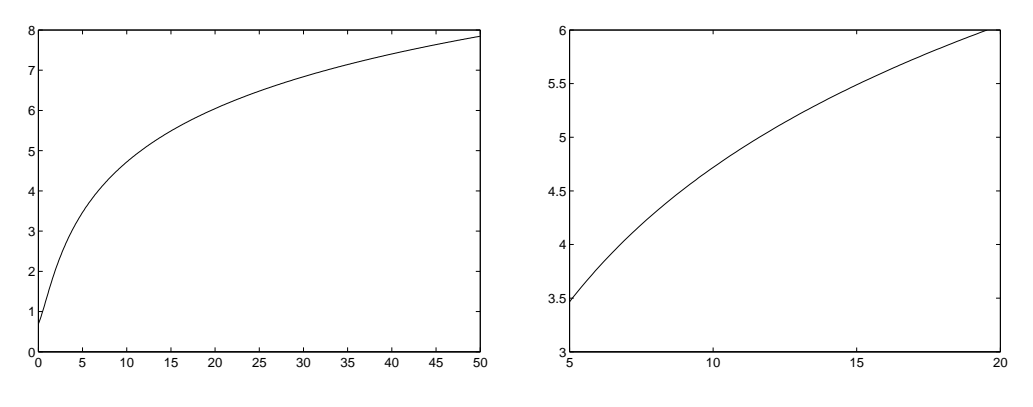

<span id="page-8-0"></span>Rys. 1. Wykres przed przeskalowaniem

<span id="page-8-1"></span>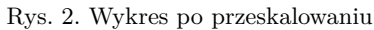

- (c) Utworzyć wykres funkcji *y*(*x*) = *x*. Wprowadzić:  $>>plot(x,y)$
- (d) Skopiować zawartość okna poleceń programu MATLAB do programu Wordpad.
- (e) Skopiować wykres poleceniem *Edit→Copy Figure* z menu okna graficznego wykresu.
- (f) Wyczyścić zawartość okna poleceń programu MATLAB poleceniem: >>clc
- 5. Utworzenie przeskalowanych wykresów prostych funkcji.
	- (a) Utworzyć wykres funkcji:  $y(t) = \ln 2 + t + t^2$  dla  $0 \le t \le 50$ . Przeskalować wykres tak aby:  $5 \le t \le 20$  i  $3 \le y \le 6$ . Wprowadzić: >>t=0:0.1:50; >>y=log(2+t+t.ˆ2);  $>>plot(t,y)$ Skopiować wykres poleceniem *Edit→Copy Figure* z menu okna graficznego wykresu. Do skalowania wykresów służy polecenie axis([*xmin*, *xmax*, *ymin*, *ymax*]). Wprowadzić: >>axis([5,20,3,6]) Skopiować zawartość okna poleceń programu MATLAB do programu Wordpad. Skopiować wykres do programu Wordpad poleceniem *Edit→Copy Figure*

z menu okna graficznego wykresu. Na rys[.1](#page-8-0) przedstawiono wykres przed przeskalowaniem a na rys. [2](#page-8-1) po przeskalowaniu.

- (b) Utworzyć wykres funkcji *y*(*α*) = sin 2*α* dla *−π ≤ α ≤ π*. Przeskalować wykres, tak aby:  $0 \le \alpha \le \pi/2$  i  $0 \le y \le 1$ . Skopiować zawartość okna poleceń programu MATLAB do programu Wordpad. Skopiować oba wykresy do programu Wordpad poleceniem *Edit→Copy Figure* z menu okna graficznego wykresu. Wykresy przed i po przeskalowaniu powinny wyglądać jak na rys. [3](#page-9-0) i [4.](#page-9-1)
- (c) Utworzyć wykres funkcji  $y(t) = e^t(1 + \cos 3t)$  dla  $0 \le t \le p\pi$ . Przeskalować wykres, tak aby: 0 *≤ t ≤* 2*π* i *−*50 *≤ y ≤* 900. Skopiować zawartość okna

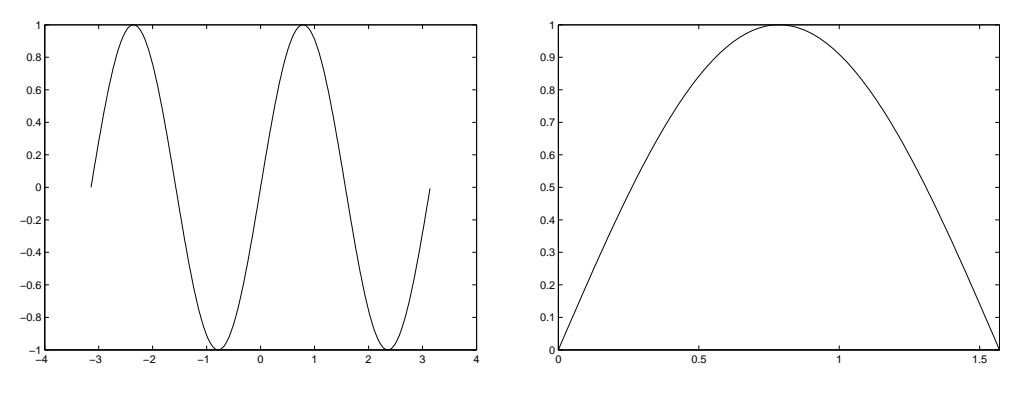

<span id="page-9-0"></span>Rys. 3. Wykres przed przeskalowaniem

<span id="page-9-1"></span>Rys. 4. Wykres po przeskalowaniu

poleceń programu MATLAB do programu Wordpad. Skopiować oba wykresy do programu Wordpad poleceniem *Edit→Copy Figure* z menu okna graficznego wykresu.

- (d) Utworzyć wykres funkcji *y*(*t*) = arctan *t* dla *−*5*π ≤ t ≤* 5*π*. Skopiować zawartość okna poleceń programu MATLAB do programu Wordpad. Skopiować wykres do programu Wordpad poleceniem *Edit→Copy Figure* z menu okna graficznego wykresu.
- 6. Tworzenie wykresów w różnych skalach
	- (a) Utworzyć wykresy funkcji: *x*, *x*<sup>3</sup>, *e<sup>x</sup>*, *e<sup>x*</sup> na odcinku 0  $\leq$  *x*  $\leq$  1 w skali liniowej (funkcja plot). Skopiować zawartość okna poleceń programu MATLAB do programu Wordpad. Skopiować wykres do programu Wordpad poleceniem *Edit→Copy Figure* z menu okna graficznego wykresu.
	- (b) Utworzyć wykresy funkcji: *x*, *x*<sup>3</sup>, *e<sup>x</sup>*, *e<sup>x*</sup> na odcinku 0  $\leq$  *x*  $\leq$  1 w skali logarytmicznej na osi y (funkcja semilogy). Skopiować zawartość okna poleceń programu MATLAB do programu Wordpad. Skopiować wykres do programu Wordpad poleceniem *Edit→Copy Figure* z menu okna graficznego wykresu.
	- (c) Utworzyć wykresy funkcji: *x*, *x*<sup>3</sup>, *e<sup>x</sup>*, *e<sup>x*</sup> na odcinku  $0 \le x \le 1$  w skali logarytmicznej na obu osiach (funkcja loglog). Skopiować zawartość okna poleceń programu MATLAB do programu Wordpad. Skopiować wykres do programu Wordpad poleceniem *Edit→Copy Figure* z menu okna graficznego wykresu.
- 7. Tworzenie kilku wykresów w jednym układzie współrzędnych. Zmiana właściwości obiektów graficznych.
	- (a) Utworzyć skrypt tworzący w jednym układzie współrzędnych wykresy następujących funkcji  $y_1(x) = \sin x, y_2(x) = \cos x$ . Przyjąć następujący zakres zmiennej niezależnej: *−π ≤ x ≤ pi*. Wprowadzić:

```
x=-pi:pi/50:pi;plot(x,sin(x), 'b-');
```
hold on;  $plot(x, cos(x), 'k-')$ ;

Polecenie hold on powoduje zachowanie, że nowo tworzony wykres nie usuwa wykreu istniejącego. W efekcie w oknie graficznym wyświetlone zostają oba wykresy.

(b) Napisać skrypt tworzący w jednym układzie współrzędnych wykresy funkcji  $y_1(t) = \sin(t)$  oraz  $y_2(t) = \cos(t)$  dla  $-\pi \leq t \leq \pi$ . funkcja  $y_1(t)$  powinna być wykreślona kolorem niebieskim natomiast  $y_2(t)$  kolorem czerwonym. Po utworzeniu wykresu dodać siatkę oraz przeskalować tak aby wykresy zajmowały cały dostępny obszar rysunkowy. W oknie edytora wprowadzić:

```
t=-pi:0.1:pi;
y1 = sin(t);
y2 = cos(t);
plot(t,y1,'b-'',t,y2,'r-')grid on
axis([-pi,pi,-1,1])
```
Polecenie plot może być wywołane dla większej liczby wykresów z argumentami opisującymi wygląd tworzonych obiektów graficznych. Polecenie  $plot(x,y,s)$ wykreśla krzywą na podstawie danych umieszczonych w wektorach *x*, *y*. Do wykreślania używany jest łańcuch formatujący *s*. W skład łańcucha wchodzą trzy elementy: kod koloru, kod stylu linii, kod rodzaju markera. Np.: 'b-' oznacza linię koloru niebieskiego (**b**lue), ciągłą (-) pozbawioną markerów (brak trzeciego elementu). Polecenie grid on dodaje do wykresu siatkę. Wykres wynikowy powinien wyglądać jak na rys. [5.](#page-10-0) Skopiować zawartość okna poleceń programu MATLAB do programu Wordpad. Skopiować wykres do programu Wordpad poleceniem *Edit→Copy Figure* z menu okna graficznego wykresu.

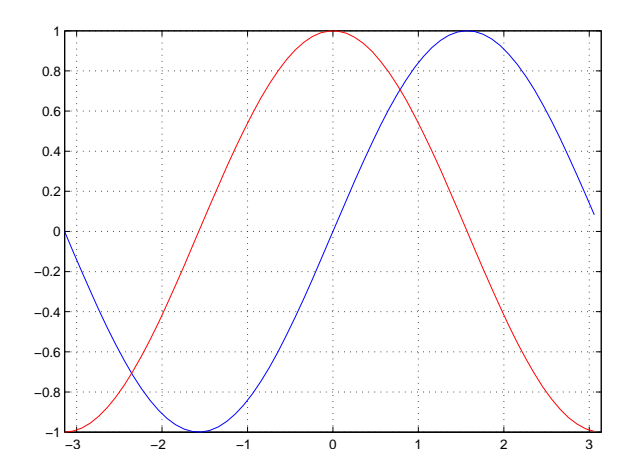

<span id="page-10-0"></span>Rys. 5. Wykres dwóch funkcji w jednym układzie współrzędnych

$$
f(t) = \begin{cases} 0 & \text{dla} \quad t \le 0 \\ 5 & \text{dla} \quad t > 0 \end{cases}
$$

W celu realizacji zadania postępować zgodnie z poniżej opisanym algorytmem:

- i. Utworzyć wektor  $t \in \langle -1; 10 \rangle$ , z krokiem 0.1.
- ii. Utworzyć funkcję programu MATLAB, realizującą funkcję skoku. Funkcja powinna mieć nagłówek postaci: function [y]=skok(t).
- iii. Wygenerować wektor  $y = f(t)$ . Wprowadzić: >>y=skok(t)
- iv. Sprawdzić zawartość przestrzeni roboczej poleceniem: >>whos. Zwrócić uwagę na rozmiary zmiennych.
- v. Wygenerować wykres funkcji skoku. Wprowadzić: >>plot(t,y,'LineWidth',2) Właściwość *LineWidth* obiektu line decyduje o grubości linii. Tu — ustawiona na dwa punkty.
- vi. Przeskalować wykres tak, aby  $x \in \langle -1, 10 \rangle$ ,  $y \in \langle 0, 6 \rangle$ . Wprowadzić: >>axis([-1,10,0,6])
- vii. Dodać siatkę. Wprowadzić: >>grid on
- viii. Dodać tytuł wykresu oraz opisy osi. Wprowadzić: >>title('Funkcja skoku'), a następnie: >>xlabel('t');ylabel('skok(t)') Polecenie title('*napis*') generuje tytuł wykresu o treści *napis*. Polecenia xlabel('*napis*') oraz ylabel('*napis*') działają analogicznie dodając opisy odpowiednio dla osi *x* i *y*.
- ix. Dodać do wykresu legendę. Wprowadzić: >>legend('Funkcja skok(t)') Wykres wynikowy powinien wyglądać jak na rys. [6.](#page-12-0) Skopiować zawartość okna poleceń programu MATLAB do programu Wordpad. Skopiować wykres do programu Wordpad poleceniem *Edit→Copy Figure* z menu okna graficznego wykresu. Wyczyścić zawartość okna poleceń programu MA-TLAB poleceniem: >>clc
- (d) Napisać skrypt tworzący wykres przebiegu napięcia danego zależnością: *u*(*t*) =  $U_m \sin(\omega t + \phi)$ , dla następujących danych:  $U_m = 230V$ ,  $f = 50Hz$ ,  $\phi = 30^\circ$ , t=0:0.01:0.06. W oknie edytora wprowadzić:

```
t=0:0.01:0.06;
Um=230; omega=2*pi*50; fi=30;
u=Um*sin(omega.*t+(pi*fi)/180);
plot(t,u);
```
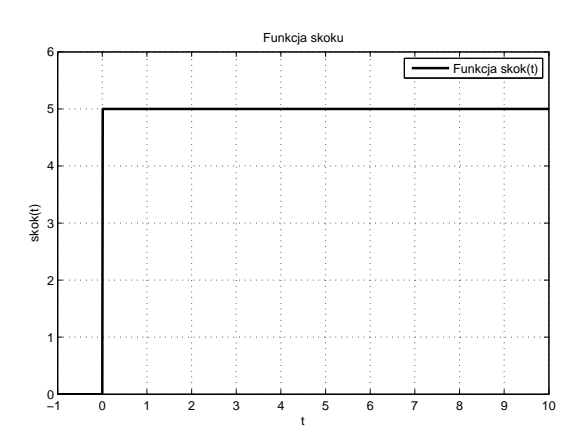

<span id="page-12-0"></span>Rys. 6. Wykres funkcji skoku

Zaobserwować błędy aproksymacji numerycznej (zbyt duży krok) funkcji cos. Skopiować zawartość okna poleceń programu MATLAB do programu Wordpad. Skopiować zawartość okna edytora do programu Wordpad. Skopiować wykres do programu Wordpad poleceniem *Edit→Copy Figure* z menu okna graficznego wykresu. Wyczyścić zawartość okna poleceń programu MATLAB.

- (e) Otworzyć ponownie skrypt utworzony w poprzednim podpunkcie. Zmienić wartość kroku zmiennej *t* na 0*.*001. Uruchomić skrypt. Zaobserwować poprawę kształtu wykreślanej funkcji. Skopiować wykres poleceniem *Edit→Copy Figure* z menu okna graficznego wykresu. Wyczyścić zawartość okna poleceń programu MATLAB. Zmienić wartość kroku zmiennej *t* na 0*.*0001. Uruchomić skrypt. Skopiować wykres do programu Wordpad poleceniem *Edit→Copy Figure* z menu okna graficznego wykresu.
- (f) Mając daną wartość skuteczną, zespoloną prądu: *I* = 17*,* 3*−j*10, napisać skrypt wyznaczający i wykreślający przebieg czasowy *i*(*t*), przy założeniu *f* = 50*Hz*. Wykres powinien zawierać opisy osi, tytuł oraz siatkę. Skorzystać z następującego algorytmu:
	- i. Wyznaczyć moduł wartości zespolonej  $I = a jb$ :  $|I| = \sqrt{a^2 + b^2}$  (funkcja abs)
	- ii. Wyznaczenie argumentu wartości zespolonej:  $\phi = \arctan \frac{b}{a}$  (funkcja angle)
	- iii. Wyznaczenie amplitudy przebiegu:  $I_m = |I|\sqrt{2}$
	- iv. Wyznaczenie pulsacji przebiegu: *ω* = 2*πf*
	- v. Wyznaczenie przebiegu czasowego  $i(t) = I_m \sin(\omega t + \phi)$
	- vi. Wykreślenie przebiegu dla założonego wektora czasu.
- (g) Dany jest przebieg napięcia:  $u(t) = U_m \sin(\omega t + \phi_u)$  oraz przebieg prądu:  $i(t) = I_m \sin(\omega t + \phi_i)$ . Napisać skrypt programu MATLAB umożliwiający wyświetlenie obu przebiegów na jednym wykresie. Skrypt powinien wczytywać z klawiatury (polecenie**input**) następujące dane:  $U_m$  [V],  $I_m$  [A],  $\omega$  [rad],  $\phi_i$ ,  $\phi_u$

[ *◦* ] oraz częstotliwość obu przebiegów *f* [Hz]. W obliczeniach przebiegów przyjąć następujący wektor czasu: t=0:0.0001:0.06. Skrypt powinien przeliczać częstotliwość przebiegów z Hz na rad/s. Dodatkowo, powinien przeliczać fazę ze stopni na radiany. Skrypt powinien utworzyć tytuł, etykiety osi, dodać siatkę i legendę. Skopiować zawartość okna poleceń programu MATLAB do programu Wordpad. Skopiować zawartość okna edytora do programu Wordpad. Skopiować wykres do programu Wordpad poleceniem *Edit→Copy Figure* z menu okna graficznego wykresu. Wyczyścić zawartość okna poleceń programu MATLAB. Na rys. [7](#page-13-0) przedstawiono wykres wynikowy, wygenerowany dla przykładowych danych.

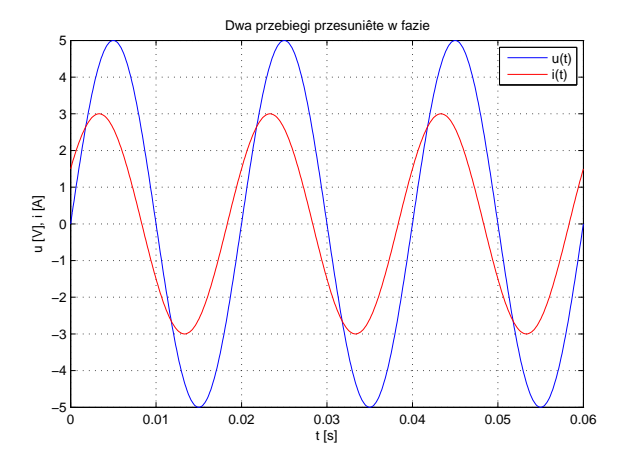

Rys. 7. Wykres dla  $U_m = 5V$ ,  $\phi_u = 0^\circ$ ,  $I_m = 3A$ ,  $\phi_i = 30^\circ$ ,  $f = 50Hz$ 

- <span id="page-13-0"></span>8. Tworzenie wykresów za pomocą funkcji ezplot.
	- (a) Utworzyć wykres funkcji *y*(*t*) = *x* <sup>3</sup> *<sup>−</sup> <sup>x</sup>* dla *<sup>−</sup>* <sup>4</sup> *<sup>≤</sup> <sup>x</sup> <sup>≤</sup>* 4 za pomocą polecenia plot. Przyjąć krok wektora dziedziny *t* odpowiedni dla wykreślanej funkcji. Skopiować zawartość okna poleceń programu MATLAB do programu Wordpad. Skopiować wykres do programu Wordpad poleceniem *Edit→Copy Figure* z menu okna graficznego wykresu.
	- (b) Utworzyć wykres funkcji *y*(*t*) = *x* <sup>3</sup> *<sup>−</sup> <sup>x</sup>* dla *<sup>−</sup>* <sup>4</sup> *<sup>≤</sup> <sup>x</sup> <sup>≤</sup>* 4 za pomocą polecenia ezplot. Wprowadzić: >>ezplot('x.ˆ3-x',[-4,4]) Porównać wyniki działania plot i ezplot. Funkcja ezplot umożliwia łatwe wy-

kreślanie funkcji o znanych postaciach analitycznych z uwzględnieniem punktów osobliwych, asymptot itp. Skopiować zawartość okna poleceń programu MATLAB do programu Wordpad. Skopiować wykres do programu Wordpad poleceniem *Edit→Copy Figure* z menu okna graficznego wykresu .

(c) Utworzyć wykres funkcji *y*(*t*) = sin(1*/x*<sup>2</sup> ) dla *−* 2 *≤ x ≤* 2 za pomocą poleceń ezplot i plot. Porównać wyniki działania obu poleceń. Czy polecenie plot daje poprawny wynik? Skopiować zawartość okna poleceń programu MATLAB do programu Wordpad. Skopiować wykresy do programu Wordpad poleceniem *Edit→Copy Figure* z menu okna graficznego wykresu do programu Wordpad.

- (d) Utworzyć wykres funkcji  $y(t) = \tan(x/2)$  dla  $-\pi \leq x \leq \pi$  i  $-10 \leq y \leq 10$ za pomocą poleceń ezplot i plot. Zakres wykresów na osi y zmienić poleceniem axis. Porównać wyniki działania obu poleceń. Skopiować zawartość okna poleceń programu MATLAB do programu Wordpad. Skopiować wykresy do programu Wordpad poleceniem *Edit→Copy Figure* z menu okna graficznego wykresu do programu Wordpad.
- (e) Utworzyć wykres funkcji  $y(x) = e^{-x^2}$  dla −2 ≤  $x$  ≤ 2 i −10 ≤  $y$  ≤ 10 za pomocą poleceń ezplot i plot. Porównać wyniki działania obu poleceń. Skopiować zawartość okna poleceń programu MATLAB do programu Wordpad. Skopiować wykresy do programu Wordpad poleceniem *Edit→Copy Figure* z menu okna graficznego wykresu do programu Wordpad.
- (f) Utworzyć wykres funkcji *y*(*x*) = *x*4 *− x* <sup>2</sup> dla *<sup>−</sup>* <sup>2</sup> *<sup>≤</sup> <sup>x</sup> <sup>≤</sup>* 2 i *<sup>−</sup>* <sup>10</sup> *<sup>≤</sup> <sup>y</sup> <sup>≤</sup>* <sup>10</sup> za pomocą poleceń ezplot i plot. Porównać wyniki działania obu poleceń. Skopiować zawartość okna poleceń programu MATLAB do programu Wordpad. Skopiować wykresy do programu Wordpad poleceniem *Edit→Copy Figure* z menu okna graficznego wykresu do programu Wordpad.
- (g) Utworzyć wykres funkcji:

$$
y(x) = \frac{x^2 - 5x + 10}{x^2 - 2x - 3} \quad \text{dla} \ -10 \le x \le 10
$$

za pomocą poleceń ezplot i plot. Uwaga: Funkcja ma dwie asymptoty pionowe. W przypadku polecenia plot wykreślić wykres dzieląc dziedzinę na 3 części tak jak asymptoty (do umieszczenia trzech wykresów użyć polecenia hold on). Ustawić zakres osi *y* od *−*20 do +20. Dodać opisy osi i tytuł. Porównać wyniki działania obu poleceń. Skopiować zawartość okna poleceń programu MATLAB do programu Wordpad. Skopiować wykresy do programu Wordpad poleceniem *Edit→Copy Figure* z menu okna graficznego wykresu do programu Wordpad. Wyczyścić zawartość okna poleceń programu MATLAB.

- 9. Tworzenie wielu wykresów w jednym oknie graficznym za pomocą funkcji subplot.
	- (a) Utworzyć skrypt tworzący w dwóch kolumnach wykresy następujących funkcji: *y*(*t*) = ln  $\sqrt{x+1}$  i sin  $\sqrt{1+x}$  dla 0 ≤ *x* ≤ 10. Wprowadzić:

```
x=[0:0.01:10];subplot(1,2,1);...
subplot(1,2,2);plot(x,sin(sqrt(x+1)));
...
```
Powyższy listing należy uzupełnić (w miejscach wykropkowanych) poleceniami opisu wykresu (tytuł, etykiety osi itp.). Polecenie subplot(m,n,p) powoduje utworzenie siatki układu współrzędnych o wymiarze *m × n* i jako aktywny wykres wybiera wykres numer *p*. Elementy siatki są numerowane tak jak elementy długiego wektora kolumnowego. Po dodaniu elementów opisowych wykres powinien wyglądać jak na rys. [8.](#page-15-0) Skopiować zawartość okna edytora do programu Wordpad. Skopiować wykres do programu Wordpad poleceniem *Edit→Copy Figure* z menu okna graficznego wykresu.

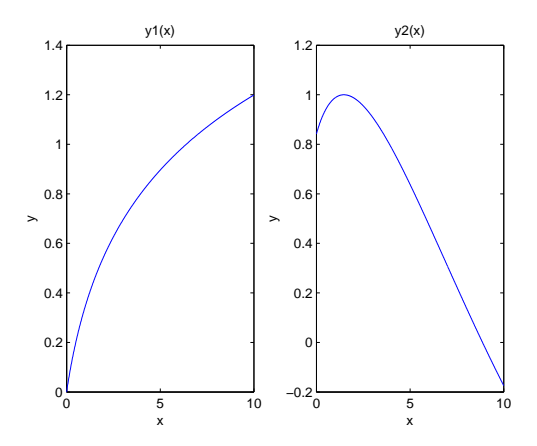

<span id="page-15-0"></span>Rys. 8. Dwa wykresy w jednym wierszu

(b) Utworzyć skrypt tworzący w dwóch kolumnach wykresy funkcji z poprzedniego podpunktu. Skopiować zawartość okna edytora do programu Wordpad. Skopiować wykres do programu Wordpad poleceniem *Edit→Copy Figure* z menu okna graficznego wykresu.

# **4. Opracowanie sprawozdania**

W sprawozdaniu należy umieścić polecenia oraz wyniki ich działania skopiowane w trakcie ćwiczenia z okna środowiska MATLAB. Do każdej linii kodu oraz do każdego wyniku, należy dodać komentarz objaśniający.

### **Przykład.**

. . . 2+round(6/9+3\*2)/2–3 — obliczenie wartości wyrażenia. Funkcja round(6/9+3\*2) zaokrągla wynik działania 6/9+3\*2 do najbliższej liczby całkowitej. . .